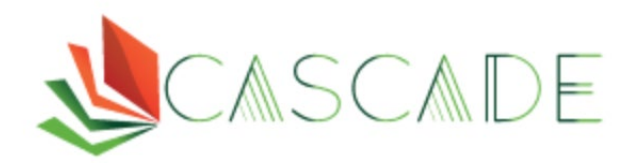

# Clone a Permit

The Clone Permit feature is used to quickly replicate permits with similar information.

When to use the Clone Permit feature:

- New Residential Construction of Same-As model
- Multi-family Construction
- Commercial Projects with several buildings on one parcel

## **The benefits of this feature are less data entry, efficiency and reduces errors!**

To clone an active permit the active existing permit must be from the current and most up to date addition of the "Create Permit" template.

Once that template changes the older versions are "Archived" which makes them unusable for future permits.

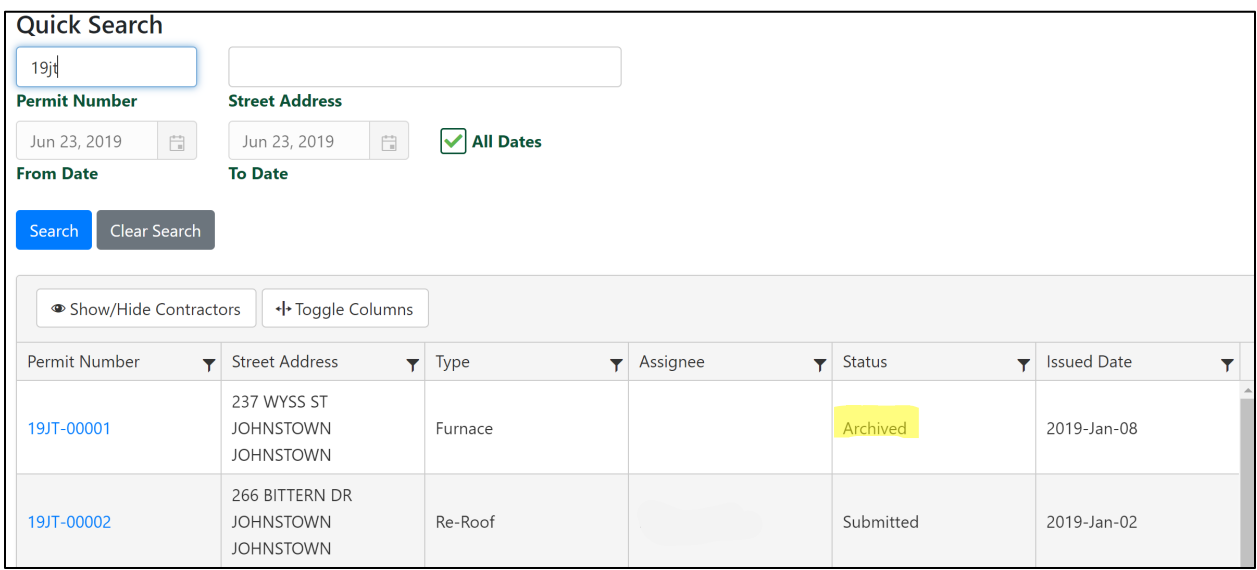

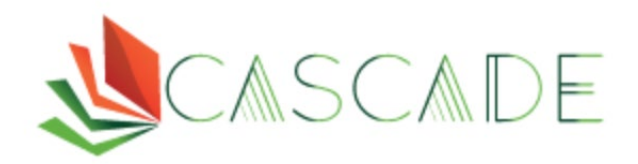

The Clone Permit button is located on the Edit Values tab within a permit.

Archived template: Notice the words on the Clone Permit button  $\lceil \frac{C_\text{Cone Permit}}{C_\text{Cone Permit}} \rceil$  are muted. This permit cannot be cloned because the permit template is no longer usable.

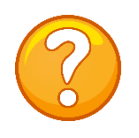

*What is a permit template? It is the pre-formatted data entry file we use to create a permit record in CASCADE. When we make a change to that template (i.e.: add, change, or remove data fields or upload new fee scheduled) previous versions of the permit template are no longer valid and therefore, cannot be used to clone a permit.*

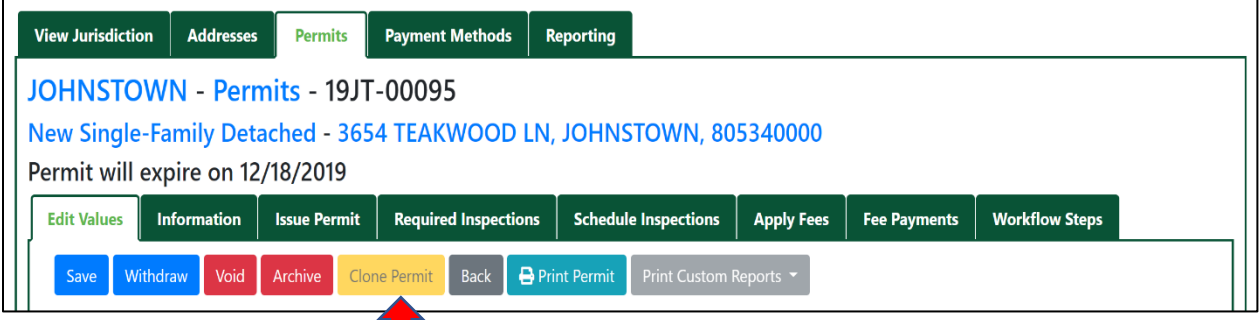

Hover the curser over the button. Note the message in the text box:

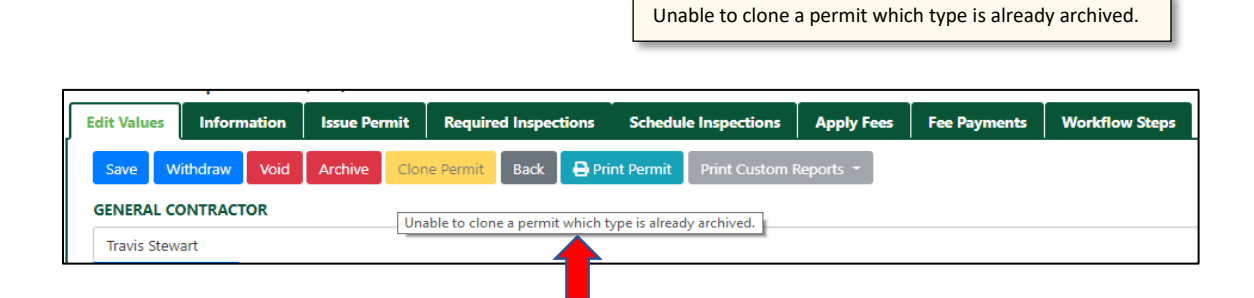

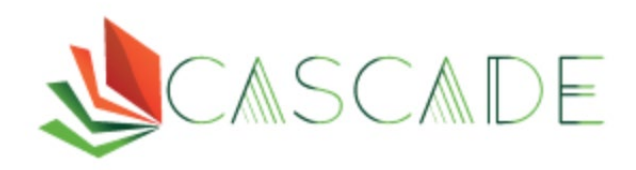

Active Permit Template: Notice that the words Clone Permit are NOT muted.

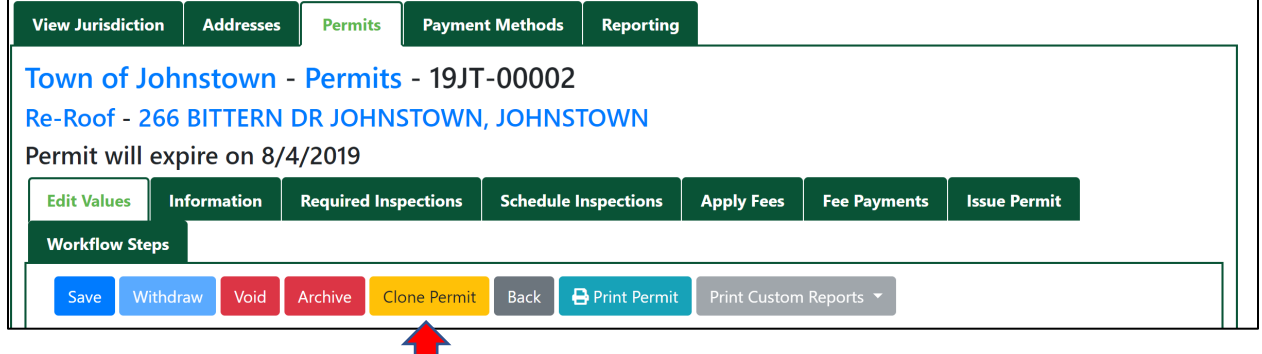

The Clone Permit form automatically lists the permit to be cloned and jurisdiction.

Enter the New Address form the application. If the address does not exist go to the Addresses Tab in the

*NOTE: The only time you will click on the*  $\frac{1-\text{Create New}}{1-\text{Date New}}$  button is when you will be entering a completely new *property including the parcel number.*

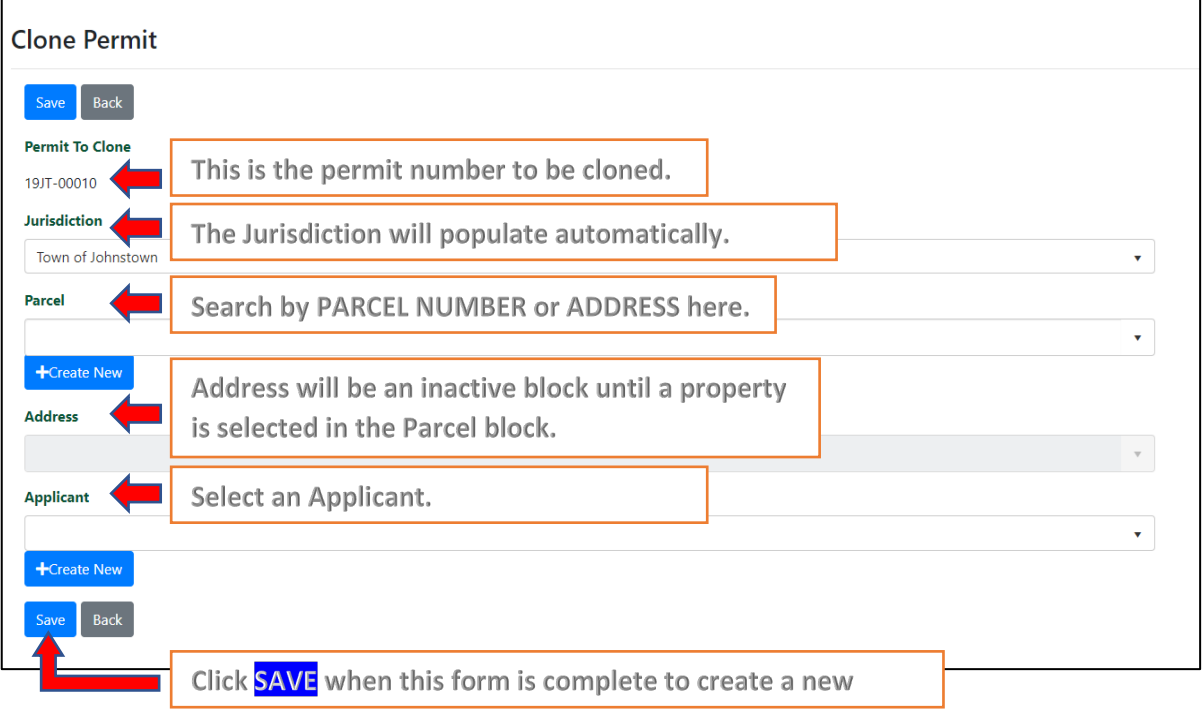

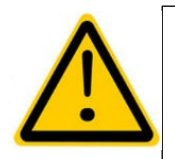

NOTE: Saving a cloned permit form without updating the Parcel/Address block first will result in assigning the new address to the incorrect Parcel Number.

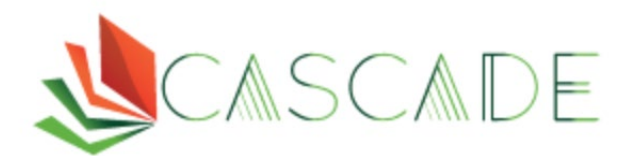

# **7 EASY STEPS TO CLONING A PERMIT**

**Step 1** – Identify the permit to be cloned. Next Click the **Clone Permit** button on the **Edit Values** tab.

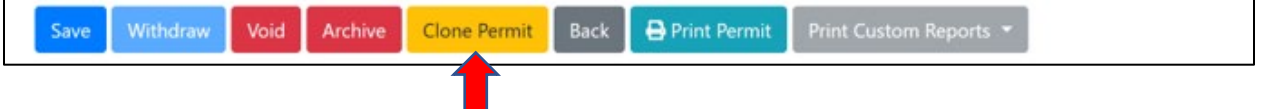

**Step 2** – Identify the **Parcel Number** *or* **Address** of the construction site. Enter the Parcel Number or Address in the **Parcel** block.

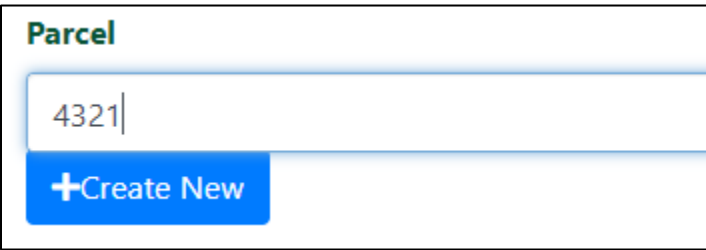

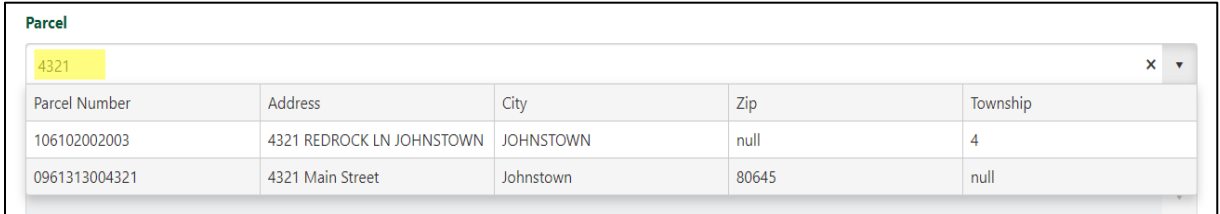

**Step 3** – To select a property use the curser to click on the property or use the down-arrow  $\overline{\cdot}$  and the strike the **ENTER** key.

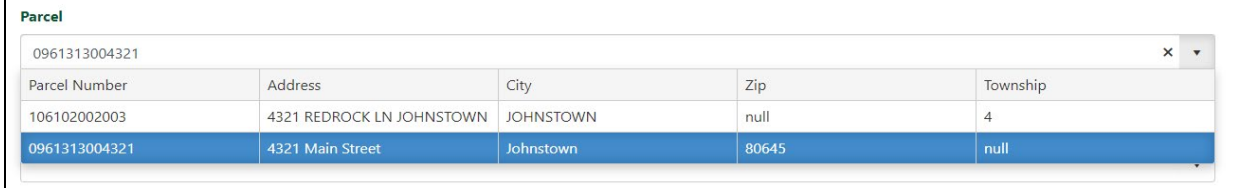

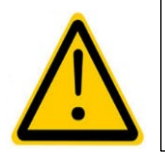

NOTE: Saving a cloned permit form without updating the Parcel/Address block first will result in assigning the new address to the incorrect Parcel Number.

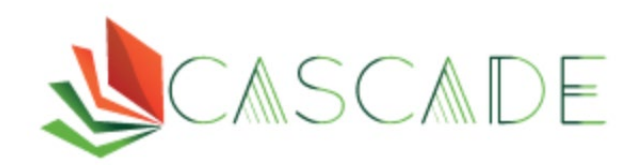

**Step 4** - The Address block will become **ACTIVE**. Select the block to find the down arrow on the address block to view and select one of the addresses associated with the Parcel number.

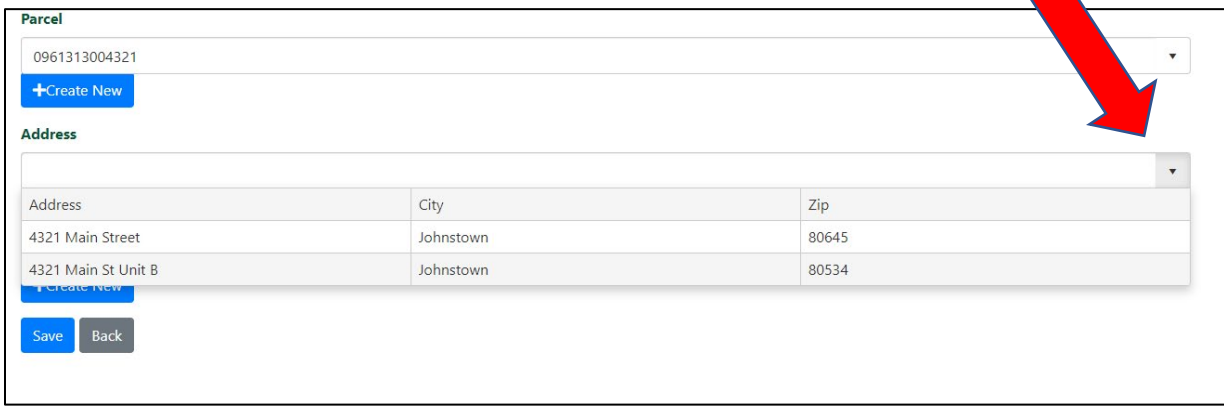

#### **Step 5** – Select an Existing or Create a New Applicant

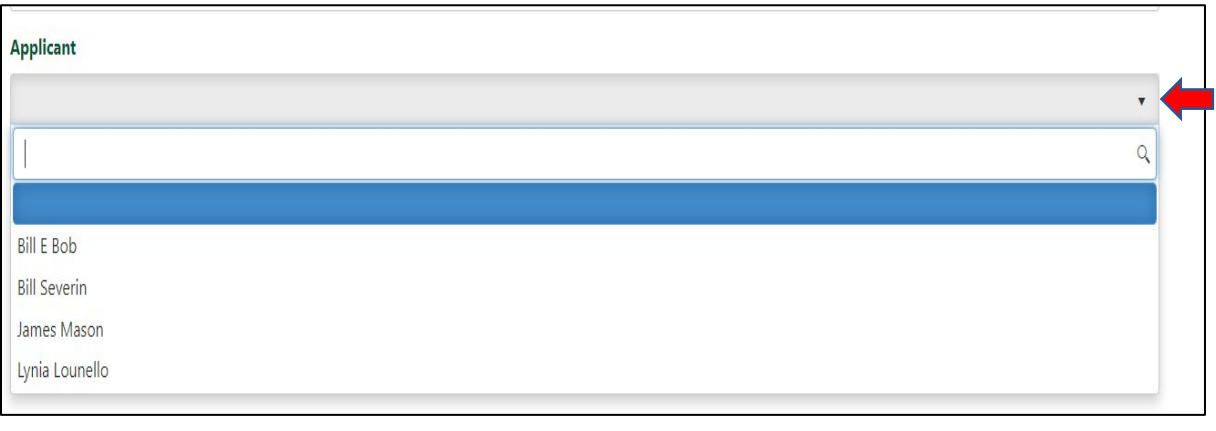

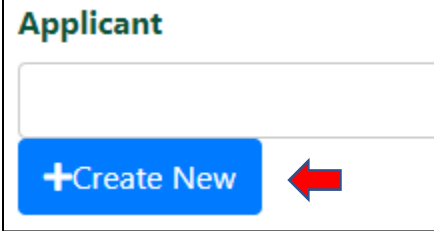

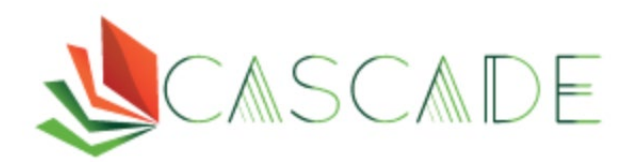

## **Step 6** - Click **SAVE** when all blocks are completed.

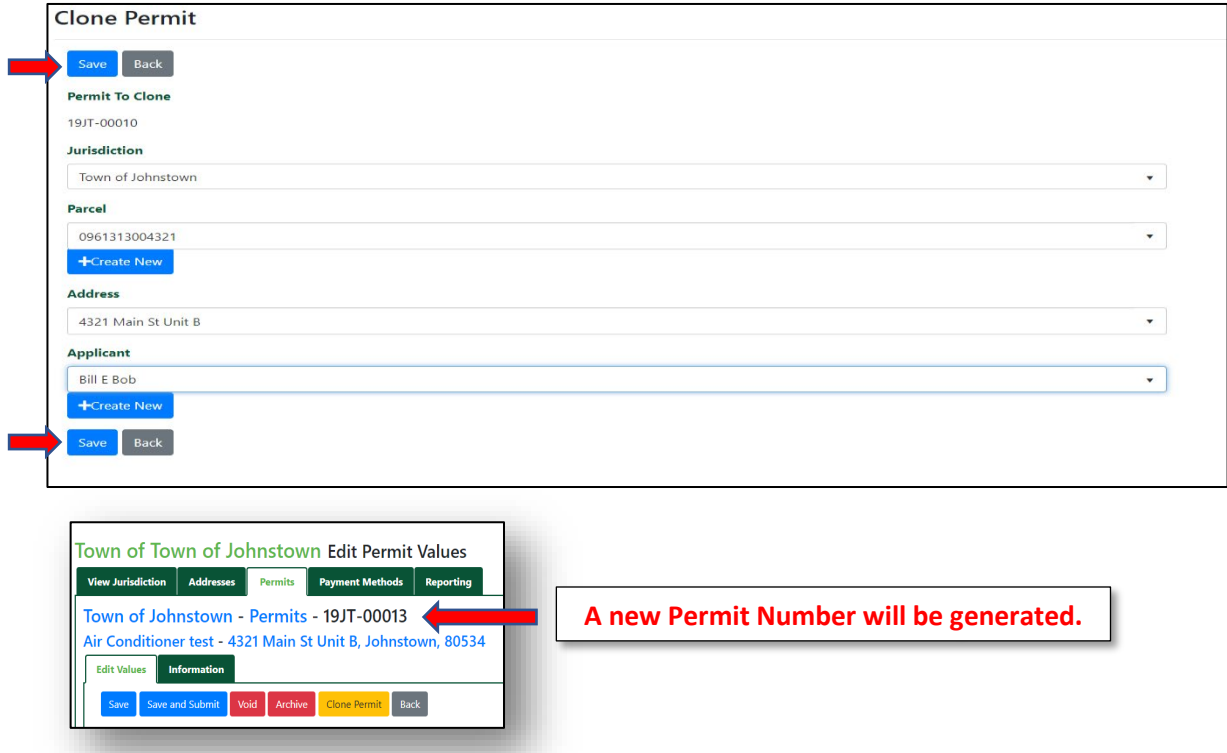

**Step 7** – Continue to complete the permit template based on the new application and process the permit to approval.

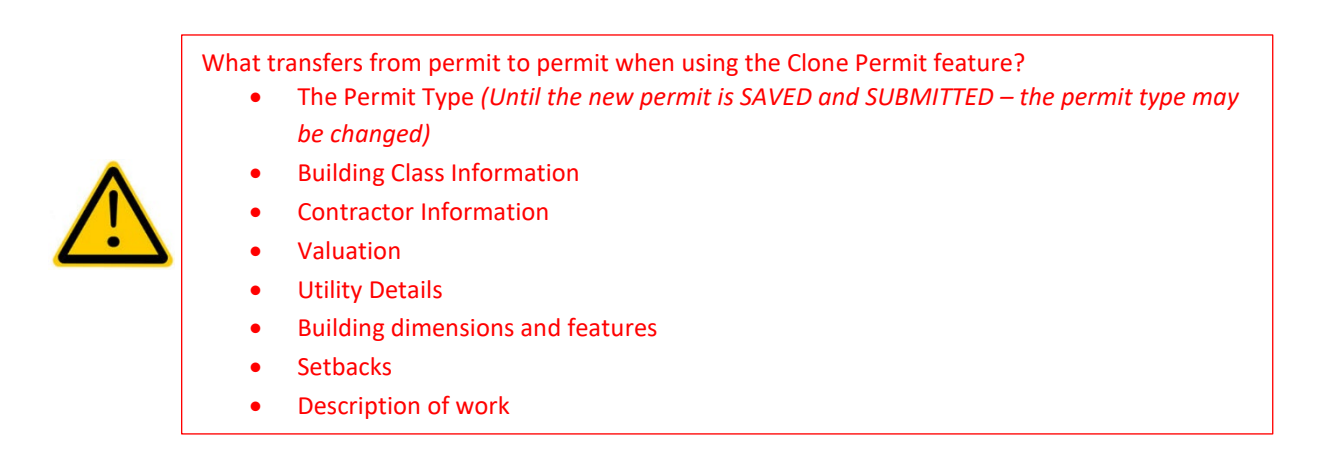